# **VistA Lab Enhancements (VLE) – Microbiology**

Release: MMRS\*1.0\*4

### **Post-Installation Remediation Guide**

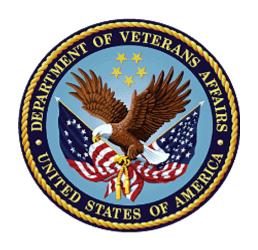

**March 2017** 

**Document Version 1.1** 

**Department of Veterans Affairs** 

Office of Information and Technology (OI&T)

# **Revision History**

| Date       | Revision | Description                                                                                | Author   |
|------------|----------|--------------------------------------------------------------------------------------------|----------|
| 03/09/2017 | 1.1      | Removed backing up globals;<br>not required per Product<br>Support. Updated section 6.3.1. | REDACTED |
| 03/08/2017 | 1.0      | Document baselined.                                                                        | REDACTED |

### **Table of Contents**

| 1. | Introdu  | ıction                                           | 1  |
|----|----------|--------------------------------------------------|----|
|    | 1.1. Pu  | rpose                                            | 1  |
|    | 1.2. Do  | ocument Orientation                              | 1  |
|    | 1.2.1.   | Organization of the Guide                        | 1  |
|    | 1.2.2.   | Assumptions                                      | 1  |
|    | 1.2.3.   | Coordination                                     | 1  |
|    | 1.2.4.   | Documentation Conventions                        | 2  |
|    | 1.2.5.   | References and Resources                         | 2  |
| 2. | System   | Summary                                          | 3  |
|    | 2.1. Us  | er Access Levels                                 | 3  |
|    | 2.2. Ke  | eyboard Conventions                              | 3  |
| 3. | Prepar   | ation                                            | 3  |
|    | 3.1. Pri | int out the Checklist                            | 3  |
| 4. | Overvi   | ew of Instructions                               | 4  |
| 5. | Obtain   | ing Parameter Information                        | 5  |
|    | 5.1. Inc | quiry for MDRO Ward Mappings                     | 5  |
|    |          | quiry for MDRO Tools LAB SEARCH/EXTRACT          |    |
| 6. | Review   | and Remediation                                  | 7  |
|    | 6.1. De  | eleting the Lab Configurations for a Division(s) | 7  |
|    | 6.2. Re  | view MDRO Types                                  | 8  |
|    | 6.2.1.   | Deleting MDRO Types                              | 9  |
|    | 6.3. Re  | view the MDRO Site Parameters                    | 9  |
|    | 6.3.1.   | Deleting MDRO Site Parameters                    | 9  |
| 7. | Paramo   | eter Review and Re-Configuration                 | 11 |
|    | 7.1. Ov  | verview of Program Tools Setup Menu Options      | 11 |
|    | 7.2. Re  | view the MRSA Tools Site Parameter Setup         | 11 |
|    | 7.3. Re  | view the MDRO Historical Days Edit               | 12 |
|    | 7.4. Re  | view the CRE Tools Site Parameter Setup          | 13 |
|    | 7.5. Re  | view Isolation Orders                            | 16 |
|    | 7.5.1.   | Delete Isolation Orders                          | 17 |
| Δn | nendiy A | · Checklist                                      | 19 |

# **List of Figures**

| Figure 1: FileMan MDRO Inquiries                                  | 5  |
|-------------------------------------------------------------------|----|
| Figure 2: Review MDRO Ward Mappings                               |    |
| Figure 3: MDRO Tools Lab Search/Extract Review                    |    |
| Figure 4: Delete Division(s)                                      | 8  |
| Figure 5: Review MDRO Types                                       | 8  |
| Figure 6: Deleting MDRO Site Parameters Division                  | 10 |
| Figure 7: MDRO Tools Setup Menu Options                           |    |
| Figure 8: MRSA Tools Site Parameter Setup                         |    |
| Figure 9: MDRO Historical Days Edit                               | 13 |
| Figure 10: Add Division(s) for CRE                                |    |
| Figure 11: CRE Tools Site Parameter Setup: Edit/Delete a Specimen | 15 |
| Figure 12: CRE Tools Site Parameter Setup: Add a Specimen         | 16 |
| Figure 13: MDRO Tools Isolation Orders Setup                      |    |
| Figure 14: Delete Isolation Orders                                |    |
|                                                                   |    |
|                                                                   |    |
| List of Tables                                                    |    |
| Table 1: Documentation Descriptions                               | 2  |

#### 1. Introduction

### 1.1. Purpose

If a site has installed the MMRS\*1.0\*4 patch, the site's local configurations will need to be verified for accuracy and possibly re-configured in certain areas as the patch will have overwritten some of the site's original configurations. Do not run any MDRO reports until the configurations have been verified and remedied. Consultation between Laboratory Information Managers (LIMs), Methicillin-resistant staphylococcus aureus Prevention Coordinators (MPCs), and Information Technologists (IT) will be required to verify and re-configure the site's MDRO parameters.

Historical configurations and reports prior to the installation of the MMRS\*1.0\*4 patch will provide helpful information in the review process to assess a site's MDRO parameters. Some examples of historical reports are the IPEC Admission and Discharge/Transmission Reports which contain useful configuration information.

This guide contains sequential instructions for the examination, verification, and possible reconfiguration of MDRO parameters. Read the entire guide prior to performing the steps outlined. Appendix A contains a checklist which will aid the user in the steps required. Print out the checklist prior to performing the instructions provided in this guide.

Patch MMRS\*1.0\*5 will not overwrite a site's local configurations. When the patch is nationally available, proceed with the instructions to install the MMRS\*1.0\*5 patch as outlined in the Patch Description. However, if the site has installed the MMRS\*1.0\*4 patch, the site must perform the tasks specified in this guide.

#### 1.2. Document Orientation

#### 1.2.1. Organization of the Guide

This guide is arranged in a manner in which LIMs, MPCs, Information Resource Managers (IRMs) and Automated Data Processing Application Coordinators (ADPACs) staff members who are well versed in VistA's roll-and-scroll functionality will utilize the software.

#### 1.2.2. Assumptions

This guide was written with the following assumed experience/skills of the audience:

- User has basic knowledge of the operating system (such as the use of commands, menu options, and navigation tools).
- User has been provided the appropriate active roles, menus, and required security keys.
- User is familiar with the VistA MDRO Program Tools software package.

#### 1.2.3. Coordination

Oversight for the review and required updates of parameter configurations should be a collaborative process between the LIM, MPC, and IT personnel.

#### 1.2.4. Documentation Conventions

This section includes descriptions of any formatting or symbols and their meaning.

Various symbols are used throughout the documentation to alert the reader to special information. Table 1 gives a description of each of these symbols.

**Table 1: Documentation Descriptions** 

| Font                    | Use                                  | Example                                                                                                    |
|-------------------------|--------------------------------------|----------------------------------------------------------------------------------------------------|
| Blue text, underlined   | Hyperlink to another document or URL | For further instructions, refer to the link: <a href="http://www.va.gov/vdl">http://www.va.gov/vdl</a>                    |
| Courier New             | Menu options                         | MDRO Tools Parameter Setup                                                                                                |
|                         | Screen prompts                       | Want KIDS to INHIBIT LOGONS during the install? YES//                                                                     |
|                         | VistA filenames                      | XYZ file #798.1                                                                                                    |
|                         | VistA field names                    | "In the Indicator field, enter the logic that is to be used to determine if the test was positive for the selected MDRO." |
| Courier New, bold       | User responses to screen prompts     | NO                                                                                                    |
| Courier New, bold       | Keyboard keys                        | < F1 >, < Alt >, < L >, <tab>, <enter></enter></tab>                                                                      |
| Courier New             | Report names                         | Procedures report                                                                                                    |
| Times New Roman         | Body text (Normal text)              | "There are no changes in the performance of the system once the installation process is complete."                        |
| Times New Roman<br>Bold | Emphasis                             | <b>Note</b> : You can also type the access code, followed by a semicolon, followed by the verify code.                    |
| Times New Roman<br>Bold | Very Important                       | symbol                                                                                                    |

#### 1.2.5. References and Resources

Supporting documentation, such as User Guides, are available on the Department of Veterans Affairs Software Document Library (VDL). The online versions will be updated as needed. Please look for the latest version on the VDL: <a href="http://www.va.gov/vdl">http://www.va.gov/vdl</a>

The following documents were used in preparation of this guide:

- MMRS\*1.0\*4 Patch Description. January 2017.
- MMRS\*1.0\*4 User Guide, Version 1.0, January 2017.

## 2. System Summary

This section provides information regarding access levels, keyboard conventions, and instructions for reviewing and configuring parameters.

#### 2.1. User Access Levels

IRM or IT personnel are responsible for assigning the MDRO Tools Setup Menu, the MDRO Tools Reports Menu, and the MMRS SETUP security key to the appropriate users.

It should be noted that a user who <u>does</u> <u>not</u> have the MMRS Setup security key will only have access to the MDRO Tools Reports Menu.

IRM personnel, LIMs, and MPCs will be jointly responsible for setting up the parameter options in the MDRO Tools Setup Menu.

### 2.2. Keyboard Conventions

Text centered between arrows represents a keyboard key that should be pressed in order for the system to capture a user response or to move the cursor to another field. <Enter> indicates that the Enter key (or Return key on some keyboards) must be selected. <Tab> indicates that the Tab key must be selected. For information on the use of the keys is provided below.

- Use the <Tab> key to move the cursor to the next field.
- Use the <Enter> to select the default.

One, two, or three question marks can be entered at any of the prompts for online help.

- ? One question mark displays a brief statement of what information is appropriate for the prompt.
- ?? Two question marks provide more help, plus any hidden actions.
- ??? Three question marks will provide more detailed help, including a list of possible answers, if appropriate.

The caret (^) plus the <Enter> key can be used to exit the current option.

## 3. Preparation

IT personnel will be responsible for performing the majority of the tasks outlined in this guide; therefore, ensure that IT personnel are available.

### 3.1. Print out the Checklist

Print out the checklist in Appendix A prior to following the instructions in the subsequent sections.

#### 4. Overview of Instructions

IT personnel will be responsible for performing the tasks outlined in sections 5 and 6 utilizing FileMan; therefore, ensure that IT personnel are available. The MPC or LIM at the site may perform the parameter review and potential re-configuration(s) as outlined in section 7.

In summary, site personnel will be performing the following tasks:

1. Removal of the parameters for divisions that were erroneously added by the installation of the MMRS\*1.0\*4 patch.

In order to determine which parameters will be required to be removed, ask the MPC(s) at your site to provide information on which divisions the reports were previously generated for in order to obtain division information. It is important to note that reports are generated by the configurations of the MDRO Ward Mappings File; if these configurations have not been previously established, then the information will not be available.

To obtain information on the parameters for the divisions that were erroneously added, follow one of the two steps below depending on whether or not the MDRO Ward Mappings have been configured:

- a. If the MDRO Ward Mappings have been configured, follow the instructions in the section entitled "Inquiry for MDRO Ward Mappings".
- b. If the MDRO Ward Mappings have <u>not</u> been configured, then perform a FileMan Inquiry for the MDRO Tools Lab Search/Extract File (#104.1) to assess which parameters for divisions were erroneously added. Follow the instructions in the section entitled "Inquiry for MDRO Tools Lab Search/Extract".
- 2. Restoration of the parameter settings for a division that existed before the installation of the MMRS\*1.0\*4 patch that were erroneously overwritten. This information is captured in the section entitled "Review and Remediation".
- 3. Finally, review parameters and perform modifications to configurations if required for the following:
  - MRSA Tools Site Parameter Setup
  - MDRO Historical Days Edit
  - CRE Tools Site Parameter Setup
  - Isolation Orders Add/Edit

Information on how to perform the review and possible re-configuration(s) is included in the section entitled "Parameter Review and Re-Configuration".

## 5. Obtaining Parameter Information

In order to obtain parameter information, follow the instructions in either the "Review the MDRO Ward Mappings" section if Ward Mappings have been previously configured, or the "Inquiry for MDRO Tools Lab Search/Extract" section if Ward Mappings have not been configured.

It is required that IT personnel with FileMan access perform the tasks outlined in this entire section.

The following screen capture illustrates the MDRO related files for inquiry.

Figure 1: FileMan MDRO Inquiries

### 5.1. Inquiry for MDRO Ward Mappings

In FileMan, review the MDRO Ward Mappings to investigate which divisions had mappings configured and to aid in the determination of which divisions should not be deleted.

Existing mappings shown will not require any editing or deleting within the MDRO Ward Mappings.

Follow the instructions below to obtain parameter information:

- 1. In FileMan, enter the option **Inquire to File Entries** and press the **<ENTER>** key.
- 2. When prompted, Output From What File:, enter MDRO WARD MAPPINGS and press the **<ENTER>** key.
- 3. When prompted, Select MDRO WARD MAPPINGS NAME, enter ? and press the <ENTER> key.
- 4. When prompted, Do you want the entire XX-Entry MDRO WARD MAPPINGS List? enter Yes and press the <ENTER> key.
- 5. Enter the MDRO Ward Mappings Name from the list provided for details on the configurations.
- 6. Review the list and take note of any configurations for a division(s) that need to be deleted.

An example is provided below.

Figure 2: Review MDRO Ward Mappings

```
from what File: MDRO TYPES//
          MDRO SITE PARAMETERS
                                               (5 entries)
                                               (4 entries)
(5 entries)
     2
          MDRO TOOLS LAB SEARCH/EXTRACT
          MDRO TYPES
     3
          MDRO WARD MAPPINGS
                                               (11 entries)
CHOOSE 1-4: 4 MDRO WARD MAPPINGS
                                               (11 entries)
Select MDRO WARD MAPPINGS NAME: ?
Answer with MDRO WARD MAPPINGS NAME
Do you want the entire 11-Entry MDRO WARD MAPPINGS List? Y
                                                                    (Yes)
   Choose from:
              VAMC NORTHPORT
                                   ACUTE CARE
   23
   33
              VAMC NORTHPORT
                                   ACUTE CARE
   34
              VAMC NORTHPORT
                                   ACUTE CARE
   1NHC
                VAMC NORTHPORT
                                      CLC
                VAMC NORTHPORT
   2NHC
                                      CLC
   33CLC VENT
                       VAMC NORTHPORT
                                            CLC
                VAMC NORTHPORT
   SNHC
                                      CLC
                     VAMC NORTHPORT
                                          CLC
   4NHC-GEM
   ICU
               VAMC NORTHPORT
                                     ACUTE CARE
   NH4
               VAMC NORTHPORT
                                     CLC
                                     ACUTE CARE
   TCU
               VAMC NORTHPORT
Select MDRO WARD MAPPINGS NAME:
```

#### 5.2. Inquiry for MDRO Tools LAB SEARCH/EXTRACT

An additional way to obtain information is through a FileMan Inquiry of the MDRO Tools Lab Search/Extract File (#104.1).

- 1. In FileMan, enter the option **Enter or Edit File Entries** and press the **<ENTER>** key.
- 2. When prompted, INPUT FROM WHAT FILE:, enter MDRO TOOLS LAB SEARCH/EXTRACT and press the <ENTER> key.
- 3. When prompted, EDIT WHICH FIELD, enter **ALL** and press the **<ENTER>** key.
- 4. When prompted, MDRO TOOLS LAB SEARCH/EXTRACT enter? press the **<ENTER>** key.
- 5. When prompted, Do you want the entire XX-Entry MDRO TOOLS LAB SEARCH/EXTRACT List? enter Yes and press the <ENTER> key.
- 6. Review the list and take note of any configurations for a division(s) that need to be deleted. Note: The next section entitled "Deleting the Lab Configurations for a Division" provide instructions on how to perform deletions if required.

An example is provided below.

Figure 3: MDRO Tools Lab Search/Extract Review

```
select MDRO TOOLS LAB SEARCH/EXTRACT: ?

Answer with MDRO TOOLS LAB SEARCH/EXTRACT, or DIVISION
Choose from:
C. diff VAMC NORTHPORT Clostridium difficile
CRB-R VAMC NORTHPORT Carbapenem-resistance
                         VAMC NORTHPORT
LYNBROOK, NY
VAMC NORTHPORT
                                                   Carbapenem resistance
Carbapenem-resistance
Methicillin-resistant Staphylococcus aureus
    CRB-R
    MRSA
Select MDRO TOOLS LAB SEARCH/EXTRACT: C. diff
VAMC NORTHPORT
                                                                                          Clostridium difficile
Another one: CRB-R
1 CRB-R
                                          Carbapenem-resistance
                                   VAMC NORTHPORT
2 CRB-R
CHOOSE 1-2: 1 CRB-I
Another one: CRB-R
                                   LYNBROOK,NY
VAMC NORTHPORT
Carbapenem-resistance
                        CRB-R
                                  VAMC NORTHPORT
LYNBROOK,NY
LYNBROOK,NY
              CRB-R
              CRB-R
                        CRB-R
CHOOSE 1-2: 2
Another one: MRSA
NORTHPORT
                                         Methicillin-resistant Staphylococcus aureus
                                                                                                                                    VAMO
nother one:
```

#### 6. Review and Remediation

In FileMan, perform reviews and any required remediation by following the instructions in this section.

It is required that IT personnel with FileMan access perform the tasks outlined in this entire section.

### 6.1. Deleting the Lab Configurations for a Division(s)

Delete only those entries that have not been configured that may have been erroneously added after the installation of the MMRS\*1.0\*4 patch. These entries will show information populated in the #.01 MDRO and the #1 Division fields, however, lab parameter settings will not have been configured.

To delete the lab configurations for a division(s), follow the instructions below.

- 1. In FileMan, enter the option **Enter or Edit File Entries** and press the **<ENTER>** key.
- 2. When prompted, INPUT FROM WHAT FILE:, enter MDRO TOOLS LAB SEARCH/EXTRACT and press the <ENTER> key.
- 3. When prompted, EDIT WHICH FIELD, enter **ALL** and press the **<ENTER>** key.
- 4. When prompted, MDRO TOOLS LAB SEARCH/EXTRACT enter? press the **<ENTER>** key.
- 5. When prompted, Do you want the entire XX-Entry MDRO TOOLS LAB SEARCH/EXTRACT List? enter Yes and press the <ENTER> key.
- 6. When prompted, Select MDRO TOOLS LAB SEARCH/EXTRACT: enter the name of each MDRO (i.e. CRB-R).
- 7. When prompted, ...OK? Yes// press the **<ENTER>** key.
- 8. Choose the MDRO(s) and division to delete.

- 9. When prompted, enter @ to delete.
- 10. When prompted, SURE YOU WANT TO DELETE THE ENTIRE MDRO TOOLS LAB SEARCH/EXTRACT? enter Yes and press the **<ENTER>** key.

An example is provided below.

Figure 4: Delete Division(s)

```
Input to what File: MDRO TOOLS LAB SEARCH/EXTRACT// (4 entries)
EDIT WHICH FIELD: ALL//

Select MDRO TOOLS LAB SEARCH/EXTRACT: CRB-R Carbapenem-resistance
...OK? Yes// Y (Yes)

1 CRB-R VAMC NORTHPORT
2 CRB-R LYNBROOK,NY
CHOOSE 1-2: 2 CRB-R LYNBROOK,NY
MDRO: CRB-R// @
SURE YOU WANT TO DELETE THE ENTIRE MDRO TOOLS LAB SEARCH/EXTRACT?
```

### 6.2. Review MDRO Types

In FileMan, review the MDRO Types (#104.2). An example is provided below.

- 1. In FileMan, enter the option **Inquire to File Entries** and press the **<ENTER>** key.
- 2. When prompted, OUTPUT FROM WHAT FILE:, enter MDRO Types and press the **<ENTER>** key.
- 3. When prompted, MDRO TYPES ABBREVIATION enter? press the **<ENTER>** key.

Figure 5: Review MDRO Types

```
Select VA FileMan Option: INquire to File Entries
Output from what File: MDRO SITE PARAMETERS// MDRO
        MDRO SITE PARAMETERS
                                          (5 entries)
        MDRO TOOLS LAB SEARCH/EXTRACT
                                          (4 entries)
     2
        MDRO TYPES
                                          (5 entries)
        MDRO WARD MAPPINGS
                                          (11 entries)
                                          (5 entries)
CHOOSE 1-4: 3 MDRO TYPES
Select MDRO TYPES ABBREVIATION: ?
    Answer with MDRO TYPES ABBREVIATION
  Choose from:
  C. diff
                  Clostridium difficile
  CRB-R
               Carbapenem-resistance
             Extended-spectrum beta-lactamase
  ESBL
  MRSA
              Methicillin-resistant Staphylococcus aureus
   VRE
              Vancomycin-Resistant Enterococcus
Select MDRO TYPES ABBREVIATION:
```

#### 6.2.1. Deleting MDRO Types

Delete only the types that may have been erroneously added after the installation of the MMRS\*1.0\*4 patch.

- 1. In FileMan, enter the option **Enter or Edit File Entries** and press the **<ENTER>** kev.
- 2. When prompted, INPUT FROM WHAT FILE:, enter **MDRO Types** and press the **<ENTER>** key.
- 4. When prompted, EDIT WHICH FIELD, enter ALL and press the **<ENTER>** key.
- 5. When prompted, MDRO TYPES ABBREVIATION enter the MDRO (i.e. C. Diff) press the **<ENTER>** key.
- 6. When prompted, Are you adding 'x' as a new MDR Types (the Xth)? enter No and press the <ENTER> key.
- 7. When prompted, MDRO TYPES ABBREVIATION enter the MDRO (e.g. C. Diff) press the **<ENTER>** key.
- 8. When prompted, Select Division: press the **<ENTER>** key to accept.
- 9. When prompted, enter @ to delete.
- 10. When prompted, SURE YOU WANT TO DELETE THE ENTIRE DIVISION? enter Yes and press the **<ENTER>** key.

#### 6.3. Review the MDRO Site Parameters

In FileMan, review the MDRO Site Parameters.

- 1. In FileMan, enter the option **Enter or Edit File Entries** and press the **<ENTER>** key.
- 2. When prompted, OUTPUT FROM WHAT FILE:, enter MDRO SITE PARAMETERS and press the **<ENTER>** key.
- 3. When prompted, MDRO SITE PARAMETERS DIVISION, enter ? and press the **<ENTER>** key.
- 4. When prompted, EDIT WHICH FIELD, enter **ALL** and **?** and press the **<ENTER>** key.

### 6.3.1. Deleting MDRO Site Parameters

Delete only the parameters that may have been erroneously added after the installation of the MMRS\*1.0\*4 patch.

- 1. In FileMan, enter the option **Enter or Edit File Entries** and press the **<ENTER>** key.
- 2. When prompted, INPUT FROM WHAT FILE:, enter MDRO SITE PARAMETERS and press the **<ENTER>** key.

9

- 3. When prompted, MDRO SITE PARAMETERS DIVISION, enter ? and press the **<ENTER>** key.
- 4. When prompted, EDIT WHICH FIELD, enter **ALL** and **?** and press the **<ENTER>** key.
- 5. When prompted, Do you want the entire X-Entry MEDICAL CENTER DIVISION LIST? enter No and press the <ENTER> key.
- 6. When prompted, Select MDRO SITE PARAMETER DIVISION enter the name of the division and press the **<ENTER>** key.
- 7. When prompted, OK? Yes// press the **<ENTER>** key to accept.
- 8. When prompted DIVISION:, enter @ to delete.
- 9. When prompted, SURE YOU WANT TO DELETE THE ENTIRE MDRO SITE PARAMETERS? enter Yes and press the **<ENTER>** key.
- 10. If prompted, DO YOU WANT THOSE POINTERS UPDATED (WHICH COULD TAKE A WHILE) enter Yes and press the **<ENTER>** key. Follow the next two instructions.
- 11. When prompted, WHICH DO YOU WANT TO DO? Enter 1 to DELETE ALL SUCH POINTERS.
- 12. When prompted, DELETE ALL POINTERS? enter Yes and press the **<ENTER>** key.

Figure 6: Deleting MDRO Site Parameters Division

```
Select MDRO SITE PARAMETERS DIVISION: ?

Answer with MDRO SITE PARAMETERS DIVISION
Choose from:
LYNBROOK,NY
MT. SINAI,NY
PATCHOGUE,NY
RIVERHEAD,NY
VAMC NORTHPORT

You may enter a new MDRO SITE PARAMETERS, if you wish
Enter the division the parameters are for.
Answer with MEDICAL CENTER DIVISION NUM, or NAME
Do you want the entire 14-Entry MEDICAL CENTER DIVISION List? N (No)
Select MDRO SITE PARAMETERS DIVISION: LYNBROOK,NY 632HA
...OK? Yes// (Yes)

DIVISION: LYNBROOK,NY// @
```

## 7. Parameter Review and Re-Configuration

The MPC or LIM at the site may perform the parameter review and potential re-configuration(s) outlined in this entire section.

Follow the instructions in this section to review parameters and perform modifications to configurations if required for the following:

- MRSA Tools Site Parameter Setup
- MDRO Historical Days Edit
- CRE Tools Site Parameter Setup
- Isolation Orders Add/Edit

### 7.1. Overview of Program Tools Setup Menu Options

This section describes the parameters for the six options listed under the MDRO Tools Setup Menu. Out of the six options shown, only the four highlighted options, as stated previously, need to be reviewed and possibly re-configured.

Included in this section are screen captures which contain examples with pre-populated fields.

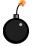

In order to obtain access to the menu, the IRM or IT personnel will need to assign access rights to the MDRO Tools Setup Menu and provide the MMRS SETUP key.

The MDRO Tools Setup Menu Options are illustrated in the screen capture below.

Figure 7: MDRO Tools Setup Menu Options

```
MMRS MDRO TOOLS SETUP MENU MDRO Tools Setup Menu

1 MRSA Tools Site Parameter Setup
2 MDRO Tools Lab Parameter Setup
3 MRSA Tools Ward Mapping Setup
4 MDRO Historical Days Edit
5 CRE Tools Site Parameter Setup
6 Isolation Orders Add/Edit
```

### 7.2. Review the MRSA Tools Site Parameter Setup

Review the parameters in this section. An overview is provided below.

The MRSA Tools Site Parameter Setup option allows the user(s) to setup the following:

- Divisions for their facility.
- Business rules for nares screening for each division.

When adding divisions, include the following facility areas:

- Acute care hospital(s) (AC)
- Community Living Centers (CLC)

**Note:** When adding divisions, do not include Community Based Outreach Clinics (CBOC), behavioral/mental health facilities, domiciliary facilities, etc.

During parameter setup, the user will have to answer prompts regarding business rules for nares screening on transfer and discharge. Based on the business rules at the facility enter either **YES** or **NO** in the prompts. Historical information may be obtained from IPEC Reports generated prior to the installation of patch MMRS\*1.0\*4. For example, historical IPEC Admission and Discharge /Transmission reports may be utilized to gain information on answering required prompts in the MRSA Tools Site Parameter Setup.

Information regarding MDRO Tools Lab Parameter Setup option screen prompts and help prompts definitions are provided in Appendix A.

**Note:** The MDRO-PT national package materials (i.e., IPEC Reports) should be reviewed periodically by the sites for data validation.

**Figure 8: MRSA Tools Site Parameter Setup** 

```
Select MDRO Tools Setup Menu <TEST ACCOUNT> Option: 1 MRSA Tools Site Parameter Setup Select MRSA Site Parameters Division: CHE

1 XXXXX MOC 442HK
2 XXXXX VAMROC 442

CHOOSE 1-2: 2 XXXXX VAMROC 442

1. Receiving unit screen on unit-to-unit transfers: NO// NO
2. Discharging unit screen on unit-to-unit transfers: YES// YES
3. Screen patients with MRSA history on transfer-in: YES// YES
4. Screen patients with MRSA history on discharge/death/transfer-out: YES// YES
```

**Note:** There should never be a NO listed for both the Receiving unit screen on unit-to-unit transfers and Discharging unit screen on unit-to-unit transfers prompts. This would indicate to the program that neither the receiving nor discharging unit is screening the patients on unit-to-unit transfers.

**Note:** It is required that business rules are added for each division.

#### 7.3. Review the MDRO Historical Days Edit

Review the information in this section for accuracy of historical reporting days. Perform reconfigurations if deemed necessary. An overview is provided below.

This option allows the user to define the time frame selected for each MDRO defined in the MDRO Tools Lab Parameter Setup. The information entered in this menu provides information for the Print Isolation Report option (the report displays patient's historical lab data for certain MDROs). The user will be asked to enter the number of historical days the program should search for a positive result for each MDRO. This information can only be entered in days (e.g., 30 for 1 month; 90 for 1 quarter; 365 for 1 year). If no response is entered, the program will not display that MDRO on the Isolation Report.

VLE Microbiology MMRS\*1.0\*4

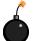

Note: All sites must enter the following in historical days: 365; this will ensure that the history within the past year is identified for prevalence and transmission purposes. However, the MPC at the site may provide different guidelines.

For other MDROs selected, it is at the discretion of the facility to determine the time frame to search for the last positive MDRO result.

- 1. Select the division by entering it. Press the **<ENTER>** key. For a list of divisions, enter a ?
- 2. When prompted, enter the number of historical days the program should search for a positive result for each MDRO.

Figure 9: MDRO Historical Days Edit

```
Select MDRO Tools Setup Menu Option: MDRO Historical Days Edit

Select the Division: XXXXX VAMC

Enter the number of days to search for MRSA: 365

Enter the number of days to search for IMP: 365

Enter the number of days to search for VRE: 365

Enter the number of days to search for C. diff: 365

Enter the number of days to search for ESBL: 365
```

## 7.4. Review the CRE Tools Site Parameter Setup

This section provides instructions for reviewing the CRE parameters. Specifically, a site may:

- Add division(s) by following the instructions in this section.
- Add or delete specimen(s) by following the instructions in this section.

To add a division, follow the instructions below.

- When prompted, Select CRE Site Parameters Division: enter a? and press the <ENTER> key.
- 2. When prompted, Select CRE Site Parameters Division: enter the division for the parameters and press the **<ENTER>** key.
- 1 WHEN PROMPTED, Are you adding 'Division Name' as a new MDRO SITE PARAMETERS (the XTH)? enter Yes and press the <ENTER> key.

An example is provided below.

Figure 10: Add Division(s) for CRE

```
SELECT MDRO TOOLS SETUP MENU <TEST ACCOUNT> OPTION: 5 CRE TOOLS SITE
PARAMETER
SETUP
SELECT CRE SITE PARAMETERS DIVISION: ?
    ANSWER WITH MDRO SITE PARAMETERS DIVISION
   CHOOSE FROM:
   CASPER
   XXXXX MOC
   XXXXX VAMROC
   FORT COLLINS
   GREELEY
   SIDNEY
       YOU MAY ENTER A NEW MDRO SITE PARAMETERS, IF YOU WISH
        ENTER THE DIVISION THE PARAMETERS ARE FOR.
   ANSWER WITH MEDICAL CENTER DIVISION NUM, OR NAME
   CHOOSE FROM:
                XXXXX VAMROC
                                 442
   2
                CASPER 442GA
   3
                FORT COLLINS
                                 442GC
   4
               GREELEY
                          442GD
   5
                SIDNEY
                          442GB
               XXXXX MOC
   6
                              442HK
   7
                SQADIVTESTFEB2017
                                      442SQA
SELECT CRE SITE PARAMETERS DIVISION: SQADIVTESTFEB2017
                                                             442SQA
  ARE YOU ADDING 'SQADIVTESTFEB2017' AS
   A NEW MDRO SITE PARAMETERS (THE 7TH)? NO// YES
```

To review CRE parameters and either add or edit/delete specimen(s), follow the instructions below. The CRE Tools Parameter Setup menu allows the user(s) to configure the CRE parameters for division(s) by either adding or editing specimens.

- 1. When prompted, enter the name of the division and press the **<ENTER>** key or press the **?** for a list of divisions and select the division from the list.
- 2. When prompted, select either Add to add a specimen for CRE Surveillance Screens or Edit to edit an existing specimen.
  - a. If editing or deleting a specimen, type **Edit** and press the **<ENTER>** key. Enter the name of the specimen and press the **<ENTER>** key. To obtain a list of specimens, type ? and the **<ENTER>** key. **Note:** If the list of specimens does not appear correctly for the site, edit the specimens. Use this option to delete specimens that may have been erroneously entered during the installation of patch MMRS\*1.0\*4.
  - b. If adding a specimen, type **Add** and press the **<ENTER>** key. Enter the name of the specimen and press the **<ENTER>** key.

14

Figure 11: CRE Tools Site Parameter Setup: Edit/Delete a Specimen

```
SELECT MDRO TOOLS SETUP MENU <FACILITY ACCOUNT> OPTION: 5 CRE TOOLS SITE
PARAMETER
S<u>ETUP</u>
SELECT CRE SITE PARAMETERS DIVISION: ?
    ANSWER WITH MDRO SITE PARAMETERS DIVISION
   CHOOSE FROM:
   CASPER
   XXXXX MOC
   XXXXX VAMROC
   FORT COLLINS
   GREELEY
   SIDNEY
YOU MAY ENTER A NEW MDRO SITE PARAMETERS, IF YOU WISH ENTER THE DIVISION THE
PARAMETERS ARE FOR.
ANSWER WITH MEDICAL CENTER DIVISION NUM, OR NAME
   CHOOSE FROM:
   1
                XXXXX VAMROC
                                 442
   2
                CASPER
                         442GA
   3
                FORT COLLINS
                                 442GC
                GREELEY 442GD
   5
                SIDNEY
                           442GB
   6
                XXXXX MOC
                              442HK
SELECT CRE SITE PARAMETERS DIVISION: 1 XXXXX VAMROC
                                                         442
         ...OK? YES// (YES)
     SELECT ONE OF THE FOLLOWING:
          Α
                    ADD
          Е
                    EDIT
DO YOU WANT TO ADD OR EDIT SPECIMEN(S) FOR CRE SURVEILLANCE SCREENS: E//
EDIT
SELECT SPECIMEN TO DELETE: ?
    ANSWER WITH SPECIMEN
   CHOOSE FROM:
   FECES
   SKIN
ENTER THE SPECIMEN YOU WANT TO EDIT.
SELECT SPECIMEN TO DELETE: FECES
```

15

Figure 12: CRE Tools Site Parameter Setup: Add a Specimen

```
SELECT MDRO TOOLS SETUP MENU <FACILITY ACCOUNT> OPTION: 5 CRE TOOLS SITE
PARAMETER
SETUP
SELECT CRE SITE PARAMETERS DIVISION: ?
    ANSWER WITH MDRO SITE PARAMETERS DIVISION
   CHOOSE FROM:
   CASPER
   XXXXX MOC
   XXXXX VAMROC
   FORT COLLINS
   GREELEY
   SIDNEY
YOU MAY ENTER A NEW MDRO SITE PARAMETERS, IF YOU WISH ENTER THE DIVISION THE
PARAMETERS ARE FOR.
ANSWER WITH MEDICAL CENTER DIVISION NUM, OR NAME
   CHOOSE FROM:
   1
                XXXXX VAMROC
                                 442
   2
                         442GA
                CASPER
   3
                FORT COLLINS
                                 442GC
   4
                GREELEY
                          442GD
   5
                SIDNEY
                           442GB
   6
                XXXXX MOC
                              442HK
SELECT CRE SITE PARAMETERS DIVISION: 1 XXXXX VAMROC
                                                          442
         ...OK? YES//
                        (YES)
     SELECT ONE OF THE FOLLOWING:
          Α
                    ADD
          F
                    EDIT
DO YOU WANT TO ADD OR EDIT SPECIMEN(S) FOR CRE SURVEILLANCE SCREENS: E// ADD
SELECT SPECIMEN: FECES
```

#### 7.5. Review Isolation Orders

Review the orderable item(s). Note any Isolation Orders that need to be deleted.

The Isolation Orders Add/Edit option allows the user to enter the orderable item(s) at their site that are used for isolation purposes. Each Isolation Order added must be mapped to one of the following Expanded Precaution Types: Contact Precautions, Contact Precautions Special, Airborne Infection, Droplet, Protective Environment, and Isolation Order. The information entered will be used to populate the Print Isolation Report option.

**Note:** This option should only be used if the site uses orderable items when a patient is required to be in isolation.

- 1. Select the division.
- 2. At the Isolation Orders, enter an order and press <TAB>

- 3. At the Expanded Precaution Type, enter a precaution type and press **TAB>** to return to the Isolation Orders field.
- 4. When finished, enter the **<TAB>** key at the Isolation Orders field.
- 5. At the Command prompt, enter **S** to save the form and press the **<ENTER>** key.
- 6. At the Command prompt, enter **E** to exit the form and press the **<ENTER>** key.

**Figure 13: MDRO Tools Isolation Orders Setup** 

MDRO TOOLS ISOLATION ORDERS SETUP

DIVISION: XXXXX VAMC

\_\_\_\_\_

Isolation Orders Expanded Precaution Type

CONTACT PRECAUTIONS CONTACT PRECAUTIONS

CONTACT PRECAUTIONS SPECIAL CONTACT PRECAUTIONS SPECIAL

AIRBORNE INFECTION ISOLATIOTI AIRBORNE INFECTION

DROPLET PRECAUTIONS DROPLET

PROTECTIVE ENVIRONMENT PROTECTIVE ENVIRONMENT

ISOLATION ORDER ISOLATION ORDER

\_\_\_\_\_

COMMAND: Press <PF1>H for help

#### 7.5.1. Delete Isolation Orders

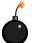

Delete only the Isolation Orders that may have been erroneously added after the installation of the MMRS\*1.0\*4 patch.

- 1. In the Isolation Orders Add/Edit option, select a Division.
- 2. Under the Isolation Orders field, enter a @ to delete.
- 3. When prompted, Are you sure you want to delete this entire Subrecord (Y/N)? enter Yes and press the <ENTER> key.

Figure 14: Delete Isolation Orders

| MDRO TOOLS ISOLA                                                                                                    | MDRO TOOLS ISOLATION ORDERS SETUP |  |  |  |
|----------------------------------------------------------------------------------------------------|-----------------------------------|--|--|--|
| DIVISION: XXXXX VAMROC                                                                                                    |                                   |  |  |  |
|                                                                                                    |                                   |  |  |  |
| I <u>SOLATION</u> O <u>RDERS</u>                                                                                           | EXPANDED PRECAUTION TYPE          |  |  |  |
| 1 1/2 HOUR GLUCOSE PP                                                                                                    |                                   |  |  |  |
|                                                                                                    |                                   |  |  |  |
|                                                                                                    |                                   |  |  |  |
| COMMAND:                                                                                                    |                                   |  |  |  |
| MDRO TOOLS ISOLATION ORDERS SET                                                                                            | TUP                               |  |  |  |
| DIVISION: XXXXX VAMROC                                                                                                    |                                   |  |  |  |
|                                                                                                    |                                   |  |  |  |
| I <u>SOLATION</u> ORDERS                                                                                                   | EXPANDED PRECAUTION TYPE          |  |  |  |
| e                                                                                                    | EXPANDED PRECAUTION TIPE          |  |  |  |
|                                                                                                    |                                   |  |  |  |
| _                                                                                                    |                                   |  |  |  |
| COMMAND:                                                                                                    |                                   |  |  |  |
|                                                                                                    |                                   |  |  |  |
| MDRO TOOLS ISOLATION ORDERS SETUP                                                                                          |                                   |  |  |  |
| DIVISION: XXXXX VAMROC                                                                                                    |                                   |  |  |  |
|                                                                                                    |                                   |  |  |  |
| ISOLATION ORDERS                                                                                                    | EXPANDED PRECAUTION TYPE          |  |  |  |
| 130LATION UNDERS                                                                                                    | LATANDED FREGAUTION LIFE          |  |  |  |
| _                                                                                                    |                                   |  |  |  |
| WARNING: DELETIONS ARE DONE IMMEDIATELY!                                                                                   |                                   |  |  |  |
| (EXITING WITHOUT SAVING WILL NOT RESTORE DELETED RECORDS.)  ARE YOU SURE YOU WANT TO DELETE THIS ENTIRE SUBRECORD (Y/N)? Y |                                   |  |  |  |
|                                                                                                    |                                   |  |  |  |

# **Appendix A: Checklist**

Print out the checklist below to ensure that all of the instructions have been completed.

| #   | Actions/Steps                                                                                                    | Section<br>Reference | Owner           | <b>V</b> |
|-----|----------------------------------------------------------------------------------------------------|----------------------|-----------------|----------|
| 1.  | Print out the Checklist.                                                                                                    | 3.1                  | IT              |          |
| 2.  | Read Overview of Instructions.                                                                                              | 4.                   | IT, MPC,<br>LIM |          |
| 3.  | Obtain Parameter Information:  Either:  a. Inquiry for MDRO Ward Mappings  OR  b. Inquiry for MDRO Tools Lab Search/Extract | 5.                   | IT              |          |
| 4.  | Perform remediation if required for deleting the lab configurations for a division.                                         | 6.1                  | IT              |          |
| 5.  | Review MDRO Types.                                                                                                    | 6.2                  | IT              |          |
| 6.  | Perform remediation if required for deleting MDRO Types.                                                                    | 6.2.1                | IT              |          |
| 7.  | Review MDRO Site Parameters.                                                                                                | 6.3                  | IT              |          |
| 8.  | Perform remediation if required for deleting MDRO Site Parameters.                                                          | 6.3.1                | IT              |          |
| 9.  | Read the Parameter Review and Reconfiguration & the Overview of Program Tools Setup Menu Options.                           | 7. & 7.1             | MPC or LIM      |          |
| 10. | Review the MRSA Tools Site Parameter Setup.                                                                                 | 7.2                  | MPC or LIM      |          |
| 11. | Perform remediation if required for reconfiguration of the MRSA Tools Site Parameters.                                      | 7.2                  | MPC or LIM      |          |
| 12. | Review the MDRO Historical Days Edit.                                                                                       | 7.3                  | MPC or LIM      |          |
| 13. | Perform remediation if required for reconfiguration of MDRO Historical Days Edit.                                           | 7.3                  | MPC or LIM      |          |
| 14. | Review the CRE Tools Site Parameter Setup.                                                                                  | 7.4                  | MPC or LIM      |          |
| 15. | Perform remediation if required for reconfiguration of CRE Tools Site Parameter Setup (i.e. deleting specimen(s)).          | 7.4                  | MPC or LIM      |          |
| 16. | Review the Isolation Orders setup.                                                                                          | 7.5                  | MPC or LIM      |          |
| 17. | Perform remediation if required for the possible deletion of Isolation Orders.                                              | 7.5.1                | MPC or LIM      |          |